# 电子代理报关委托申请流程

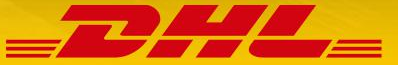

# 电子代理报关委托申请-系统登录

进入中国国际贸易单一窗口网站,网址:www.singlewindow.cn,点击登录进入系统登录界面

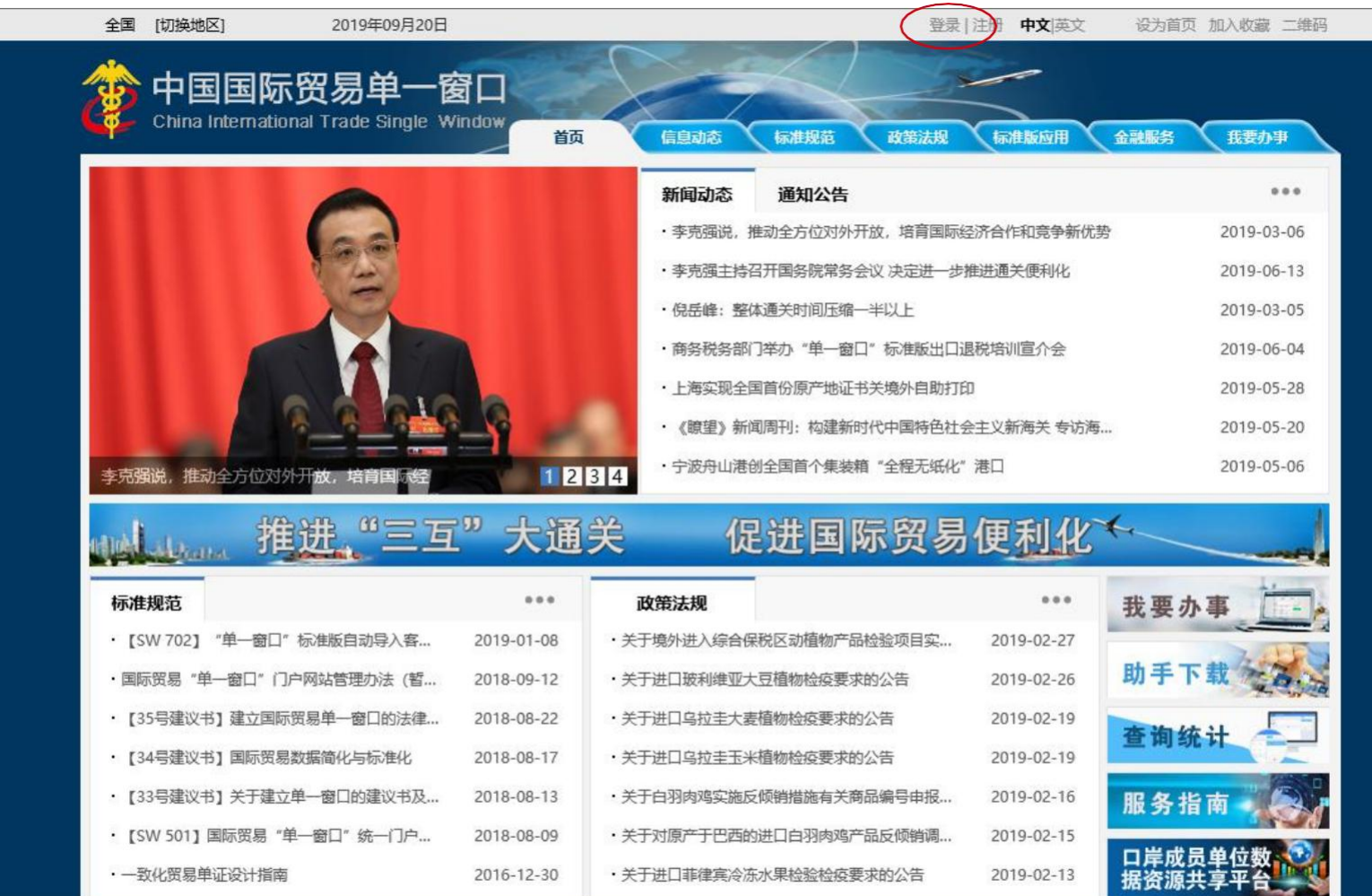

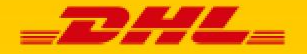

## 电子代理报关委托申请-系统登录

#### 使用企业法人卡或操作员卡登录系统

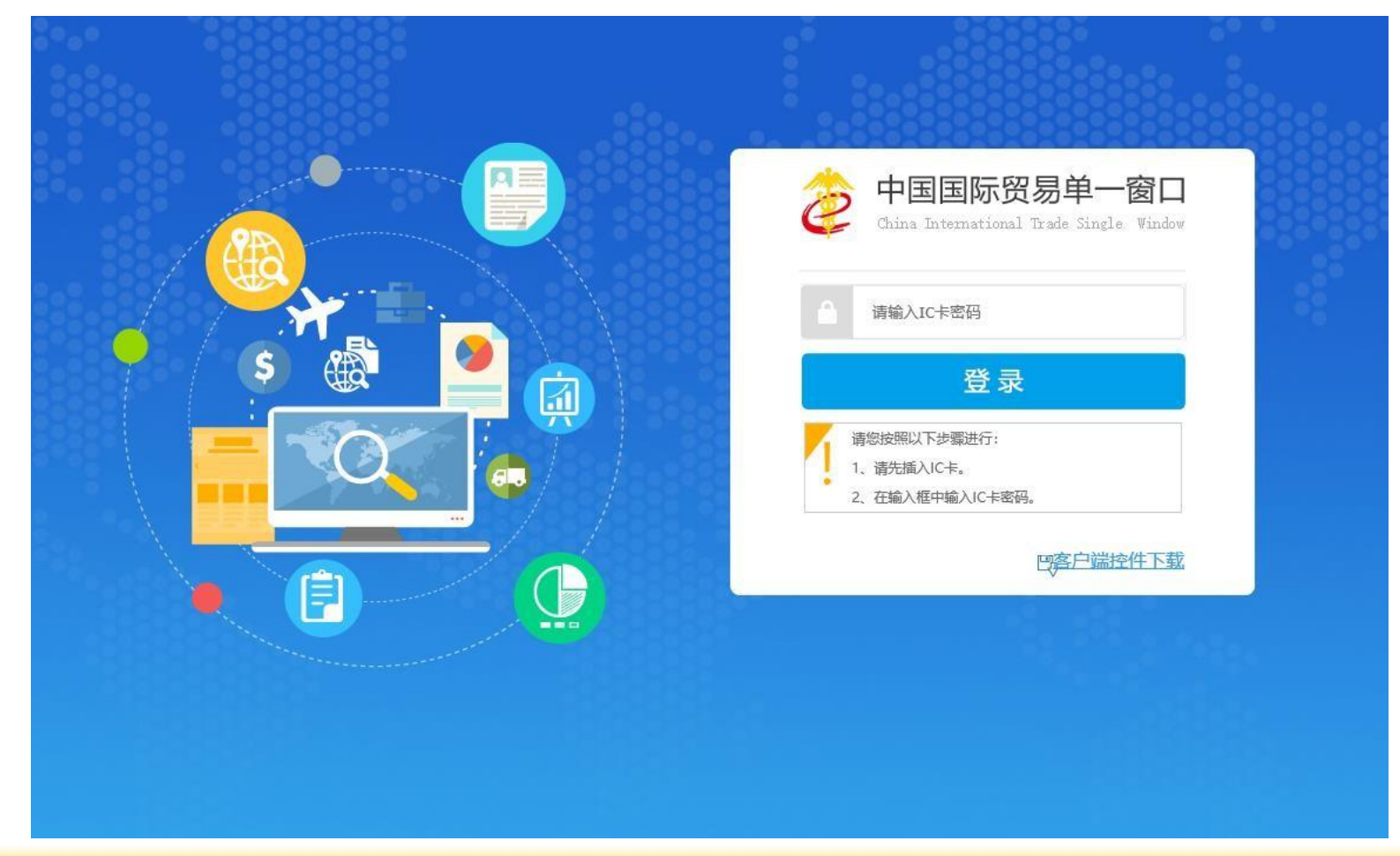

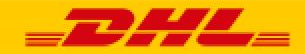

# 电子代理报关委托申请-系统登录

在主界面选择标准版应用,点击展开货物申报选项,选择其中的报关代理委托进入操作界面

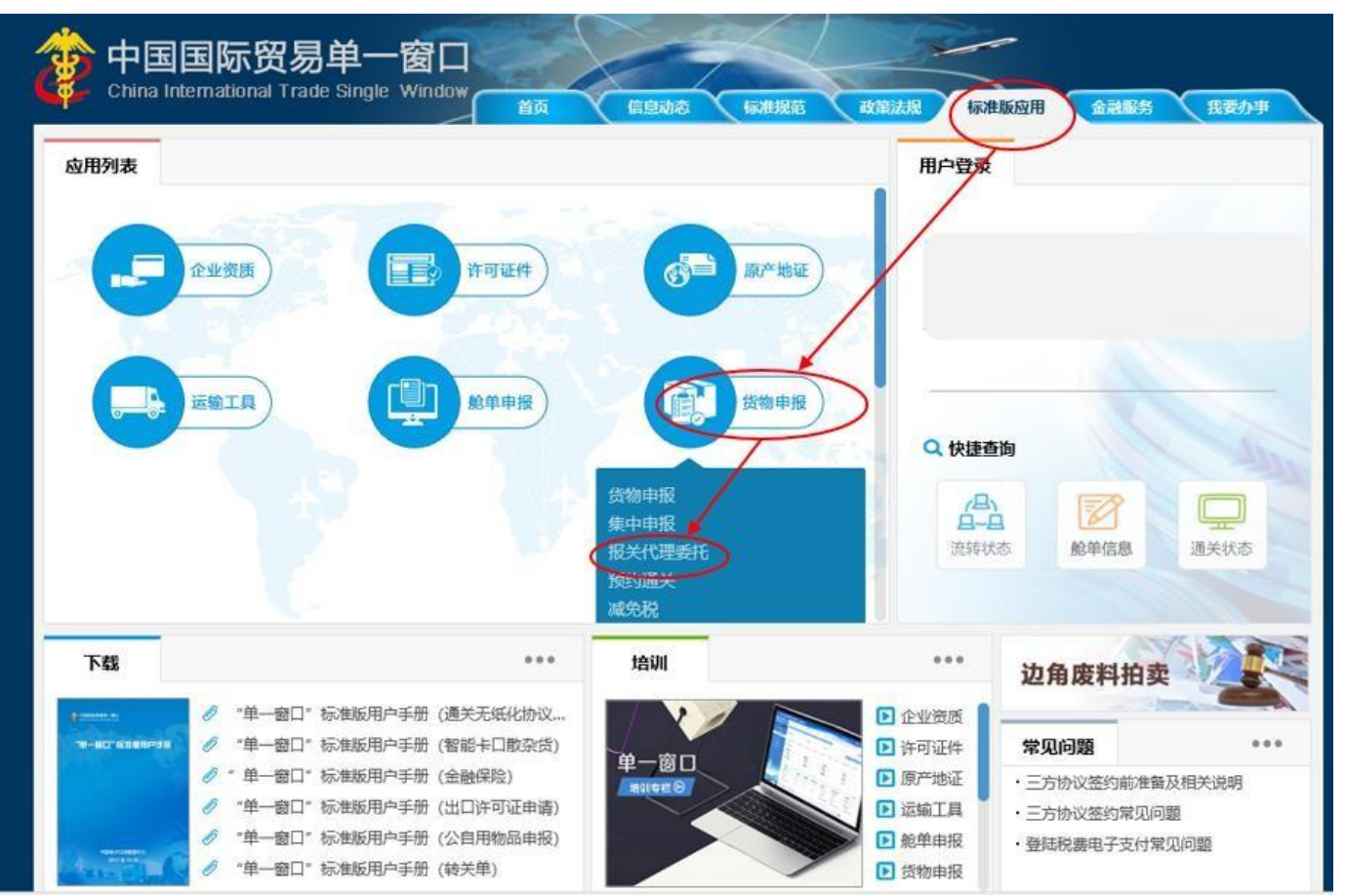

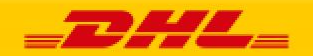

弹窗内容勾选确定

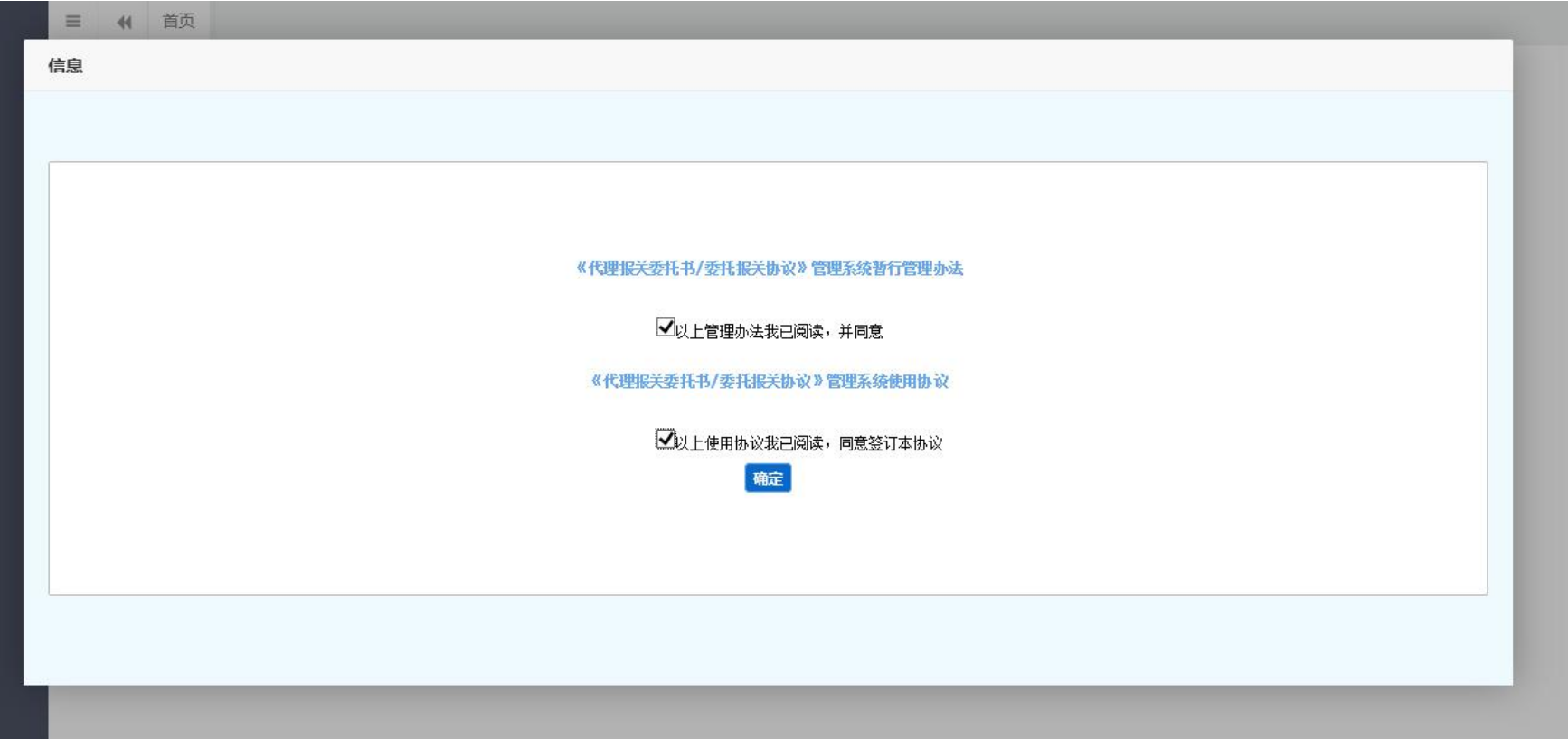

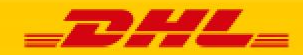

#### 点开委托关系管理选项,选择发起委托申请,选择同意委托报关协议通用条款

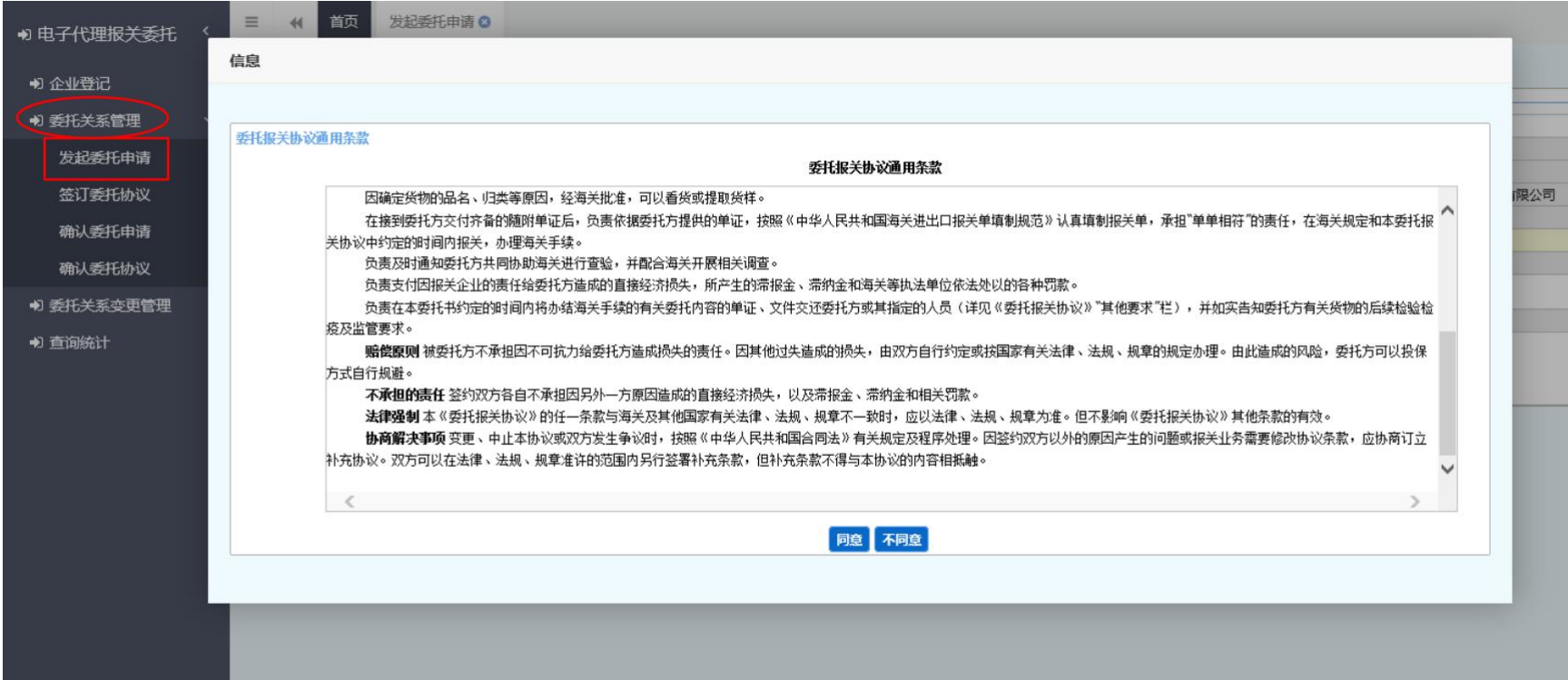

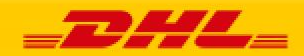

- 1.委托方信息会根据企业的法人卡或操作员卡自动获取信息
- 2. 被委托方为DHL(请与销售人员联系确认DHL出口口岸信息)
- 3.委托协议自动确认功能必须勾选开启,否则会导致报关单发送失败
- 4.委托协议有效期最长为12个月,过期需要重新发起申请
- 5.委托方式选择为长期
- 6.全部选择完成后,点击发起完成申请

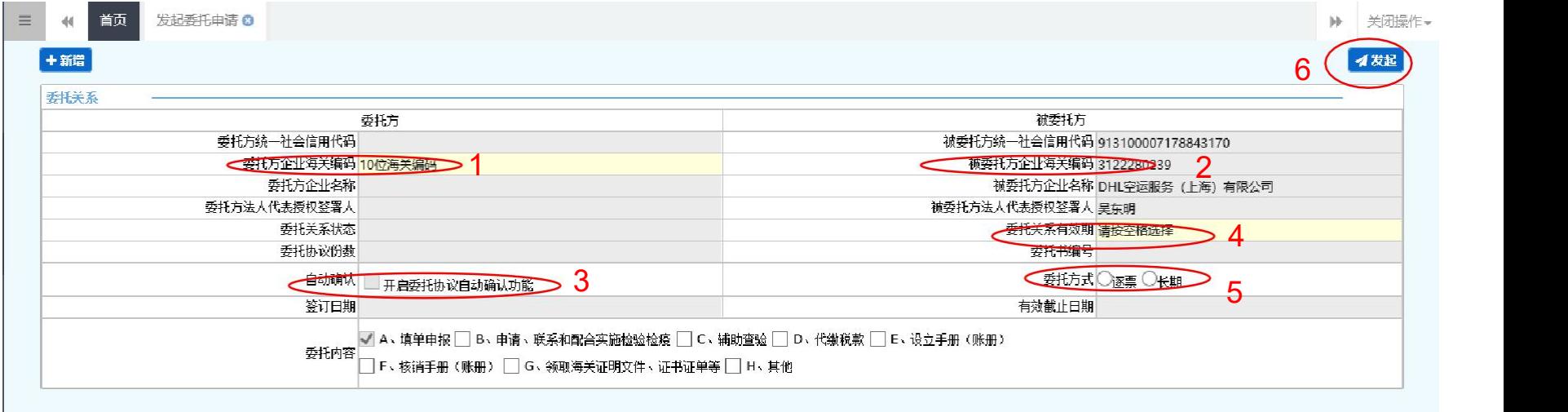

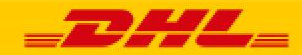

确认完成的样张

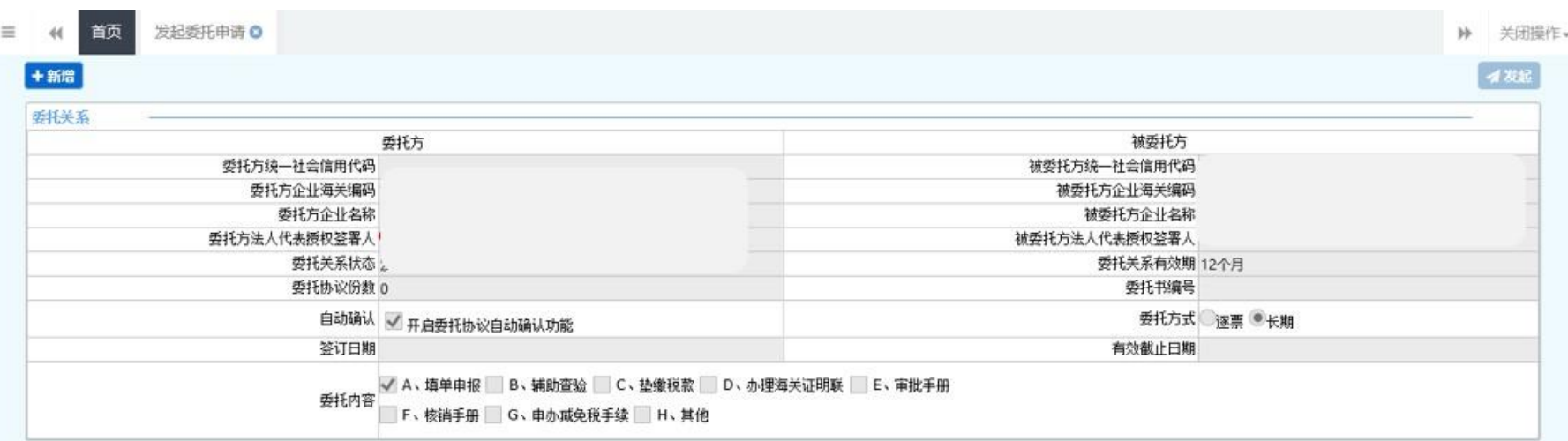

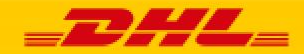

#### 选择确认委托申请,根据不同的查询条件查询具体的委托信息

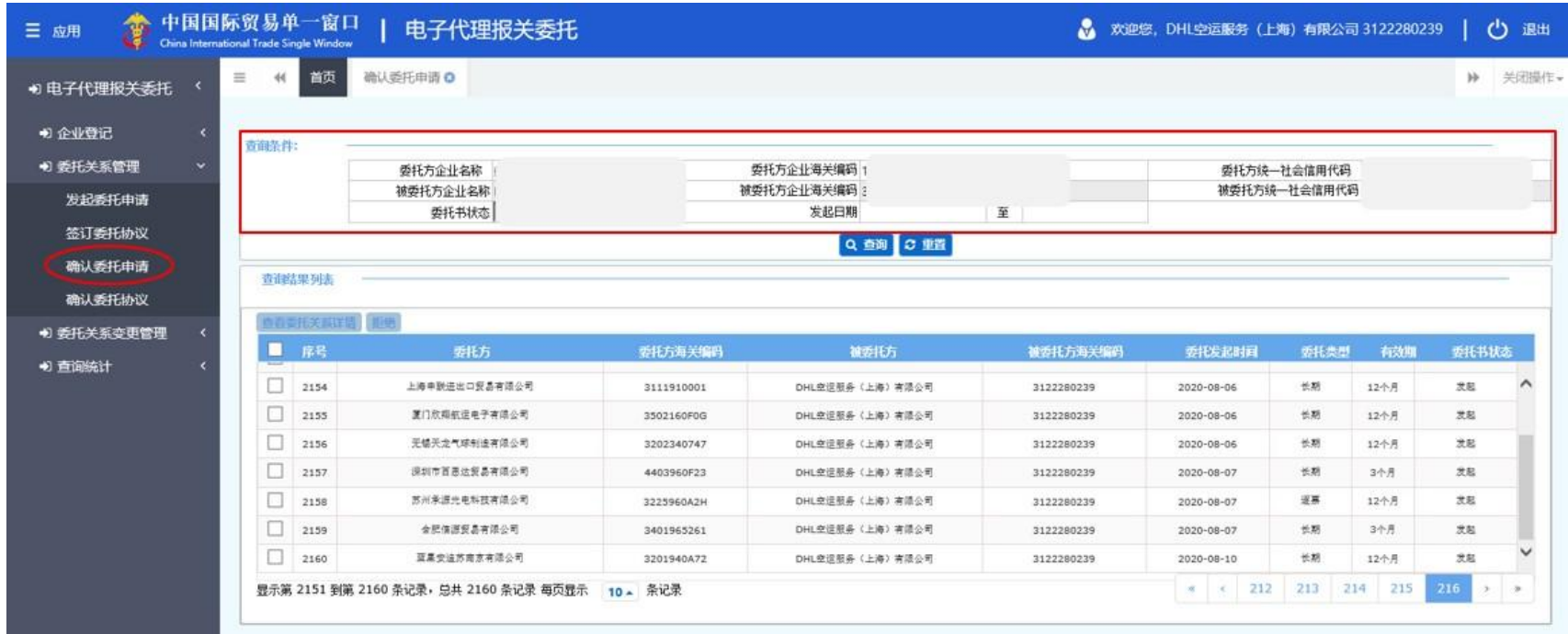

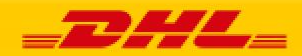

## 电子代理报关委托申请-DHL接受委托授权操作

#### 根据查询条件查找到具体的委托信息,勾选所需要确认的委托信息,点击查看委托关系详情

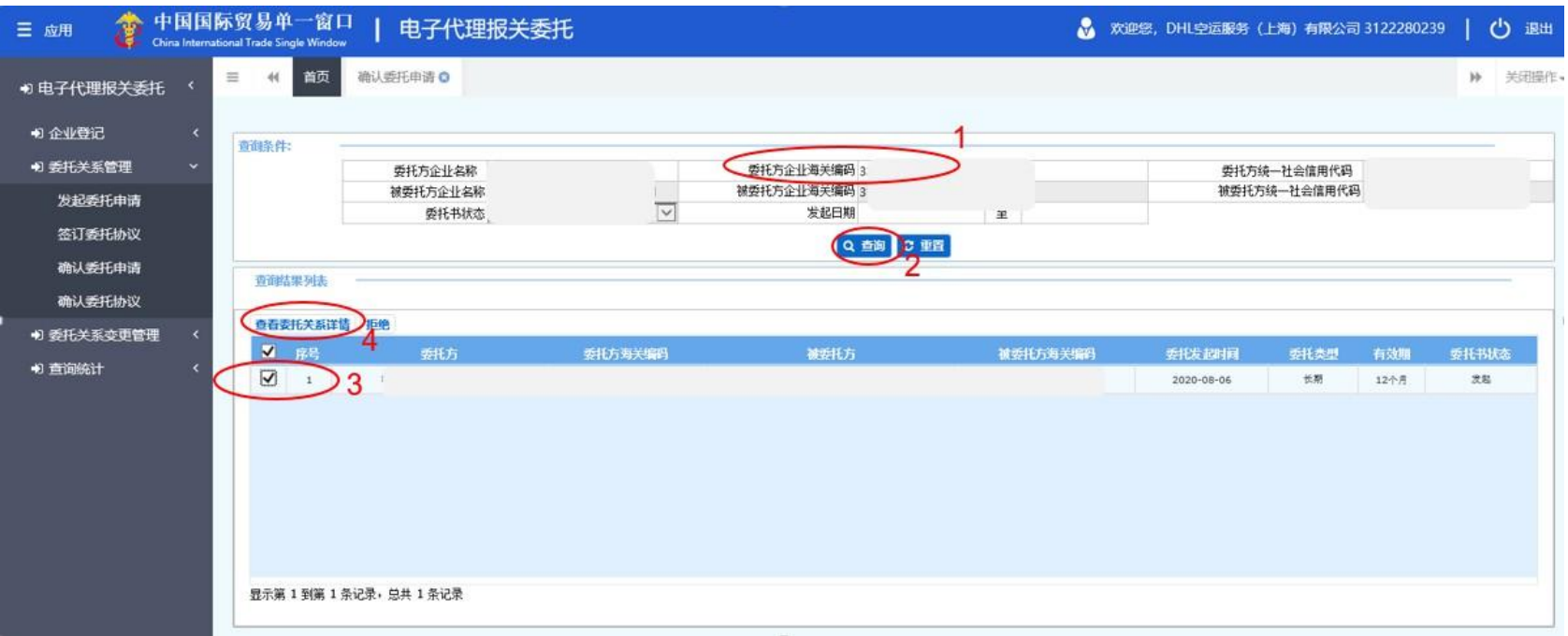

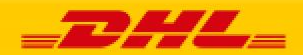

点击接受,完成委托申请确认

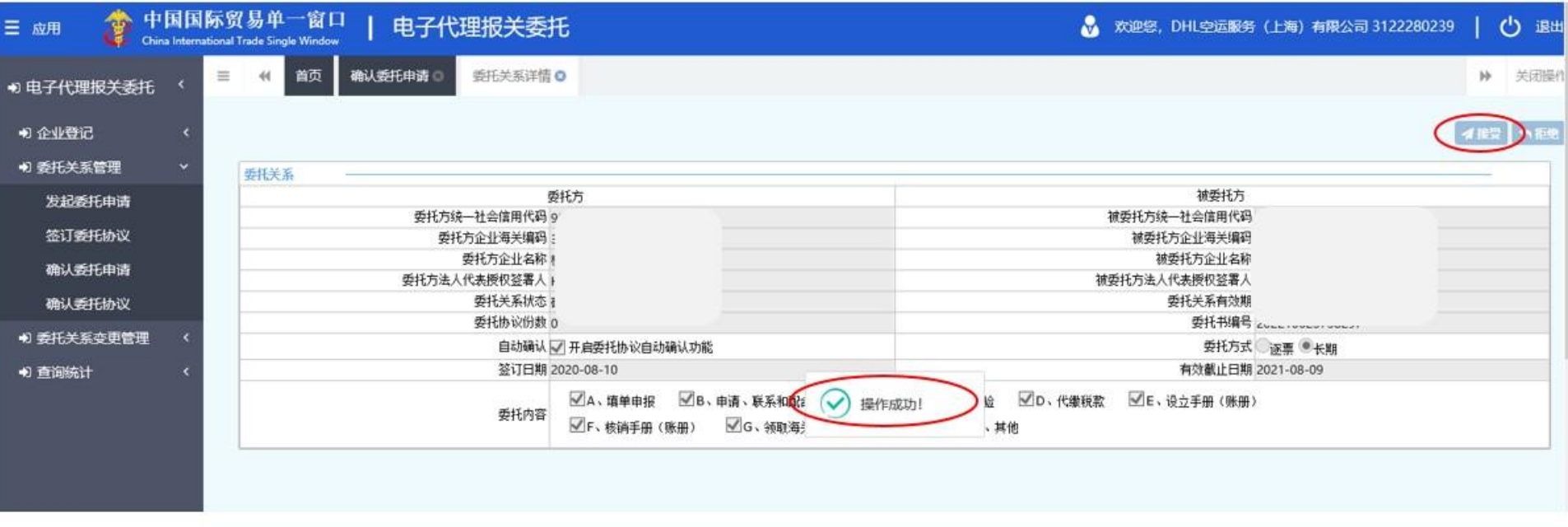

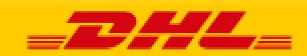

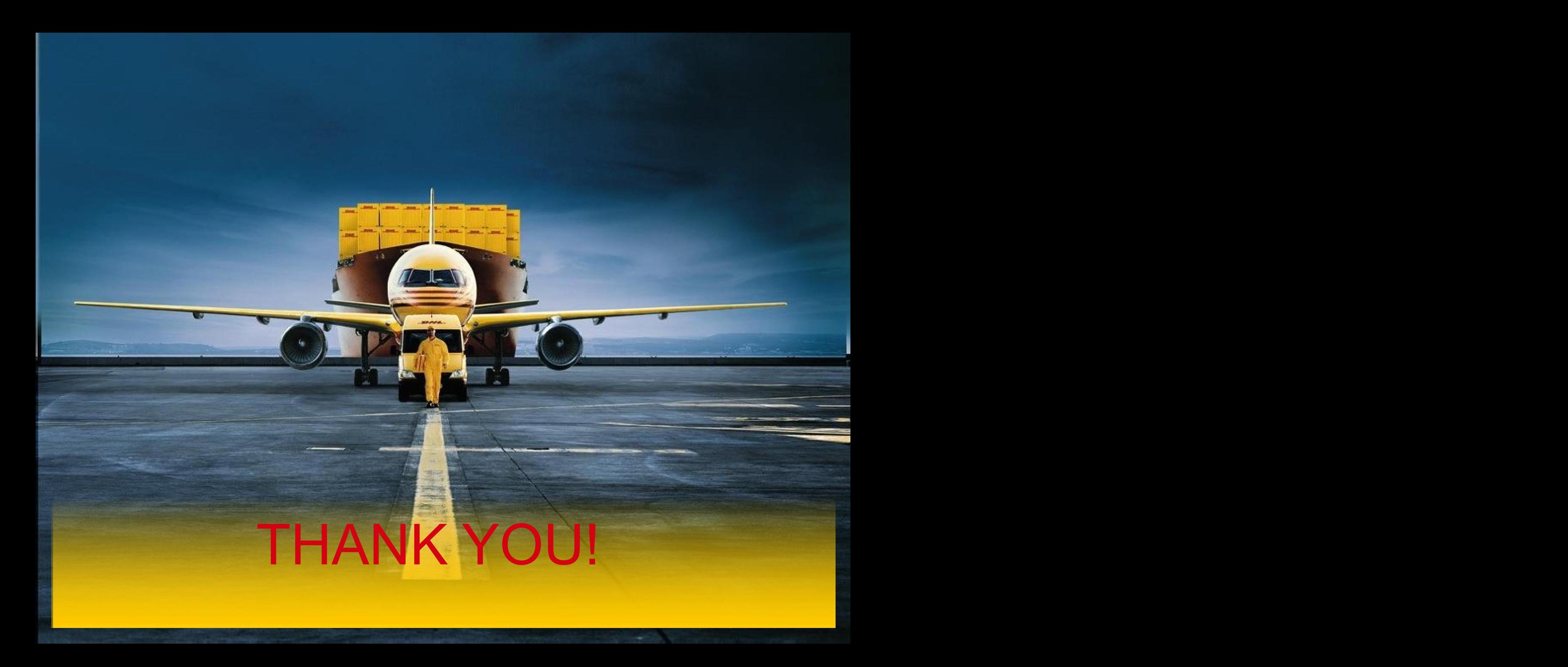